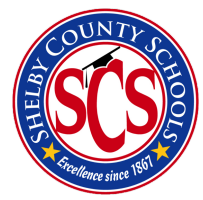

# Download Your Own Copy of Microsoft Office 2016

*With your SCS Office 365 account, you are allotted a total of 5 free downloads of the Microsoft Office 2016 suite. This guide will walk you through this download process for each computer.*

**1. On the computer you would like to install MS Office, log in to your SCS Office 365 account.**

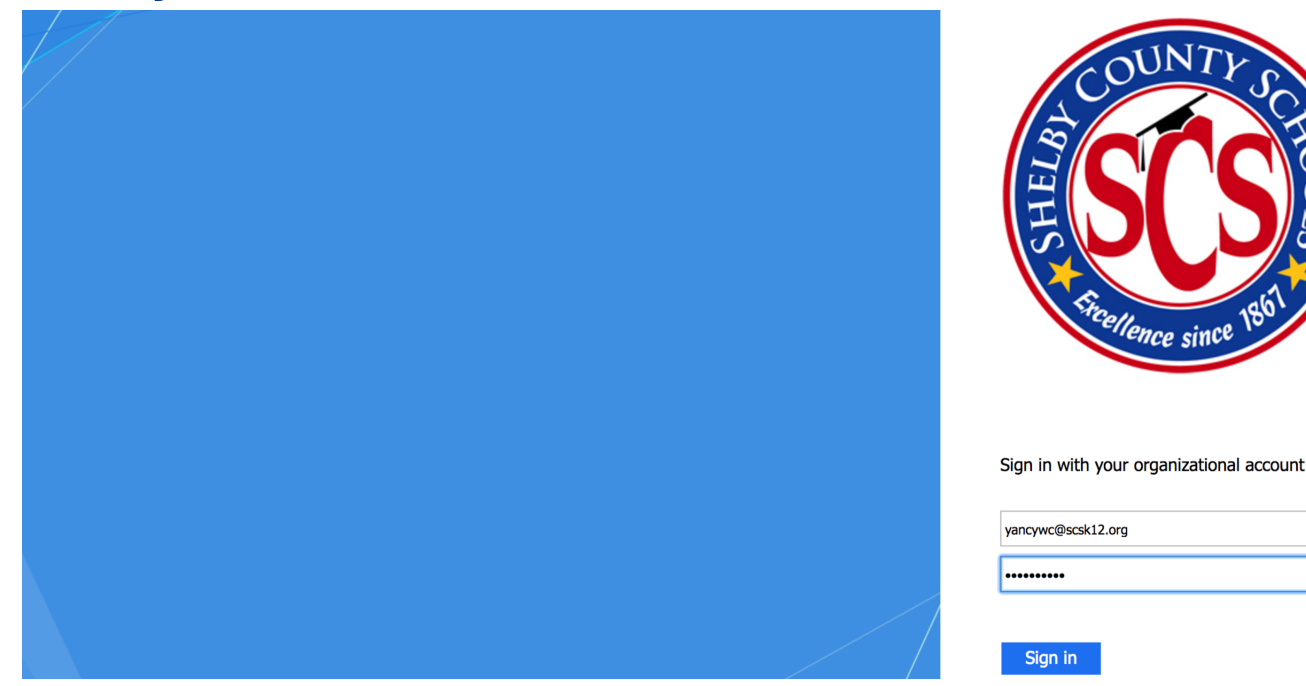

### **2. Click on the 'Office 365' header at the top of the page.**

霉

무

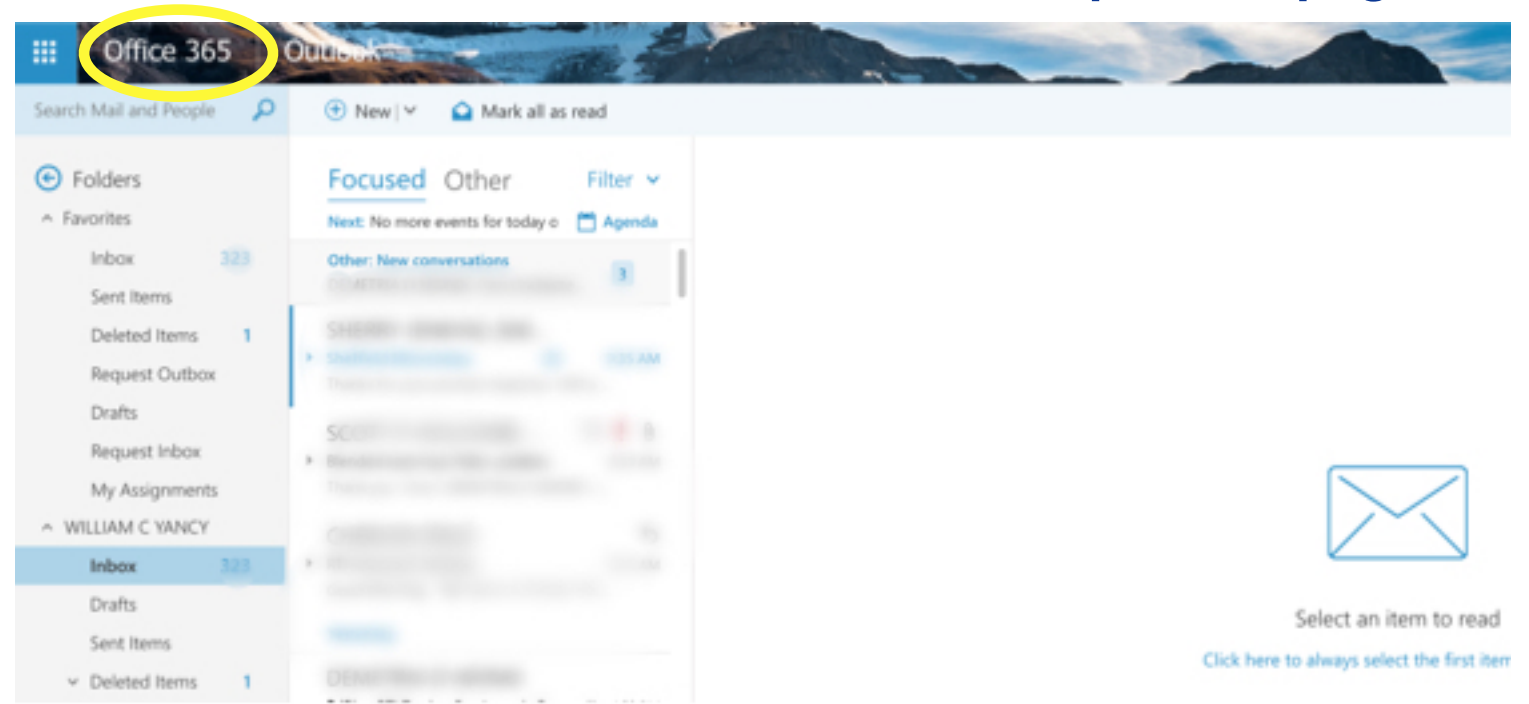

#### **3. Click the 'Install Office 2016' button.**

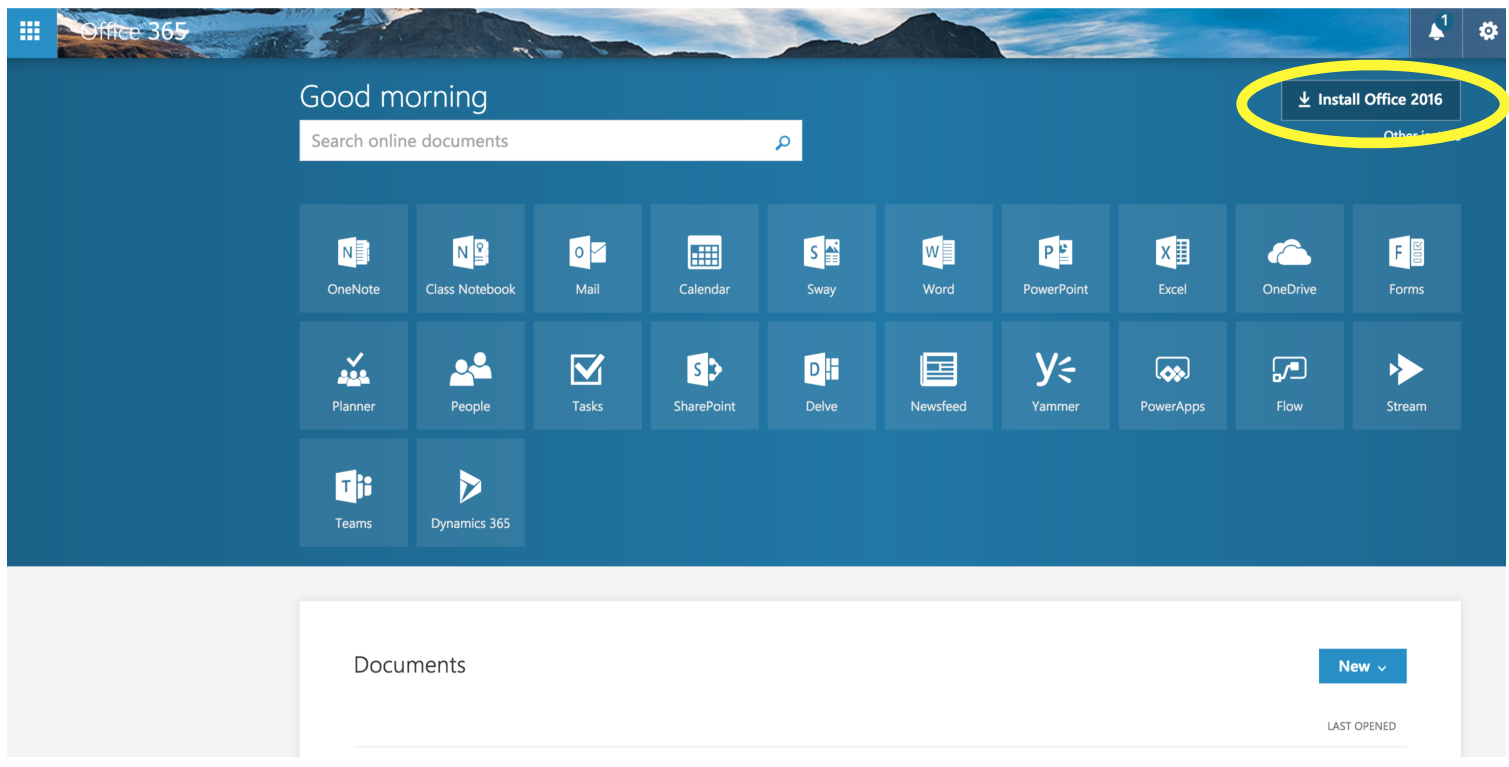

## **4. Follow the on-screen instructions to install Office 2016 on your computer.**

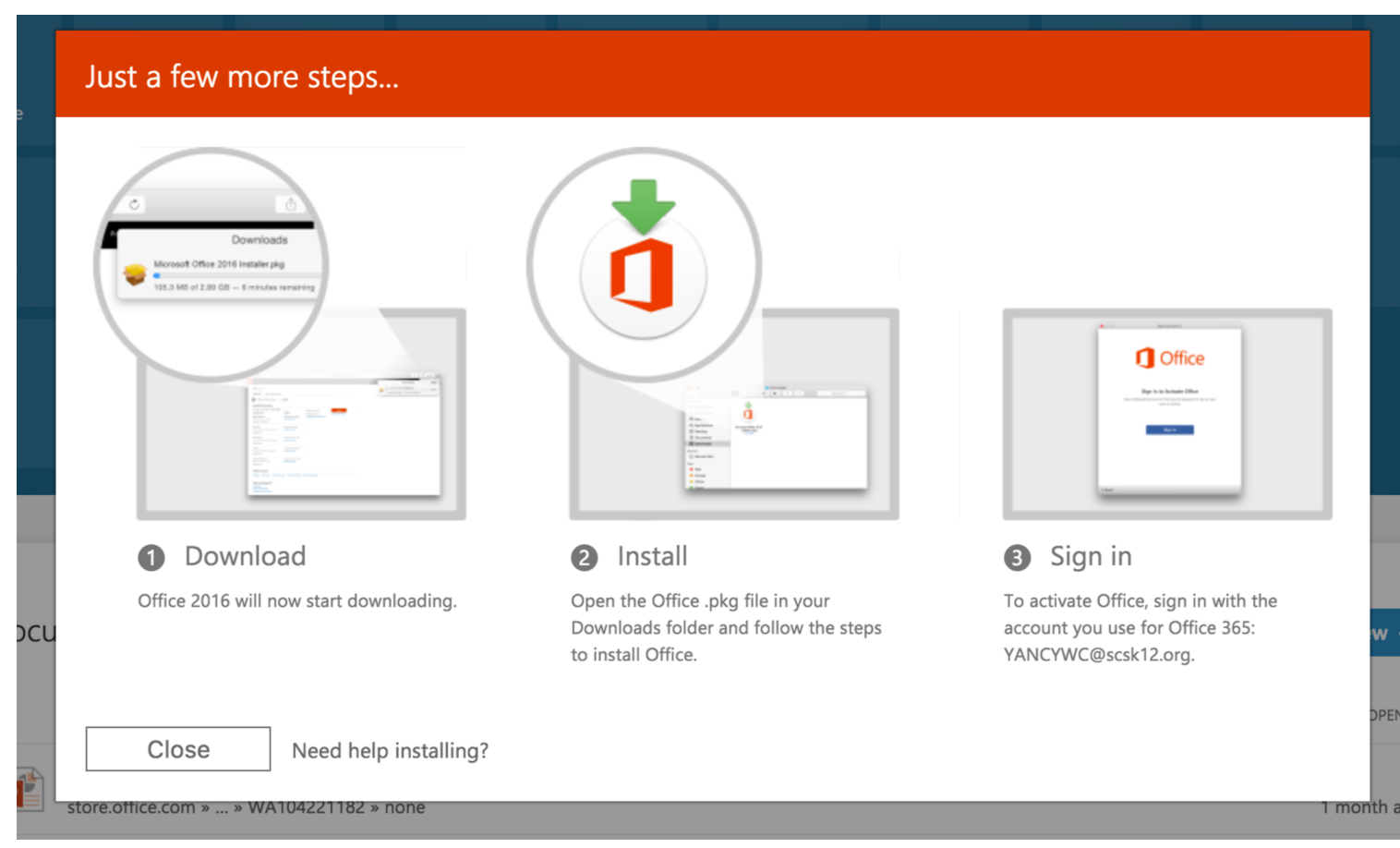

**5. To check your remaining amount of downloads ~ or ~ to download a version of Office for Mac, click the 'Other installs' link.**

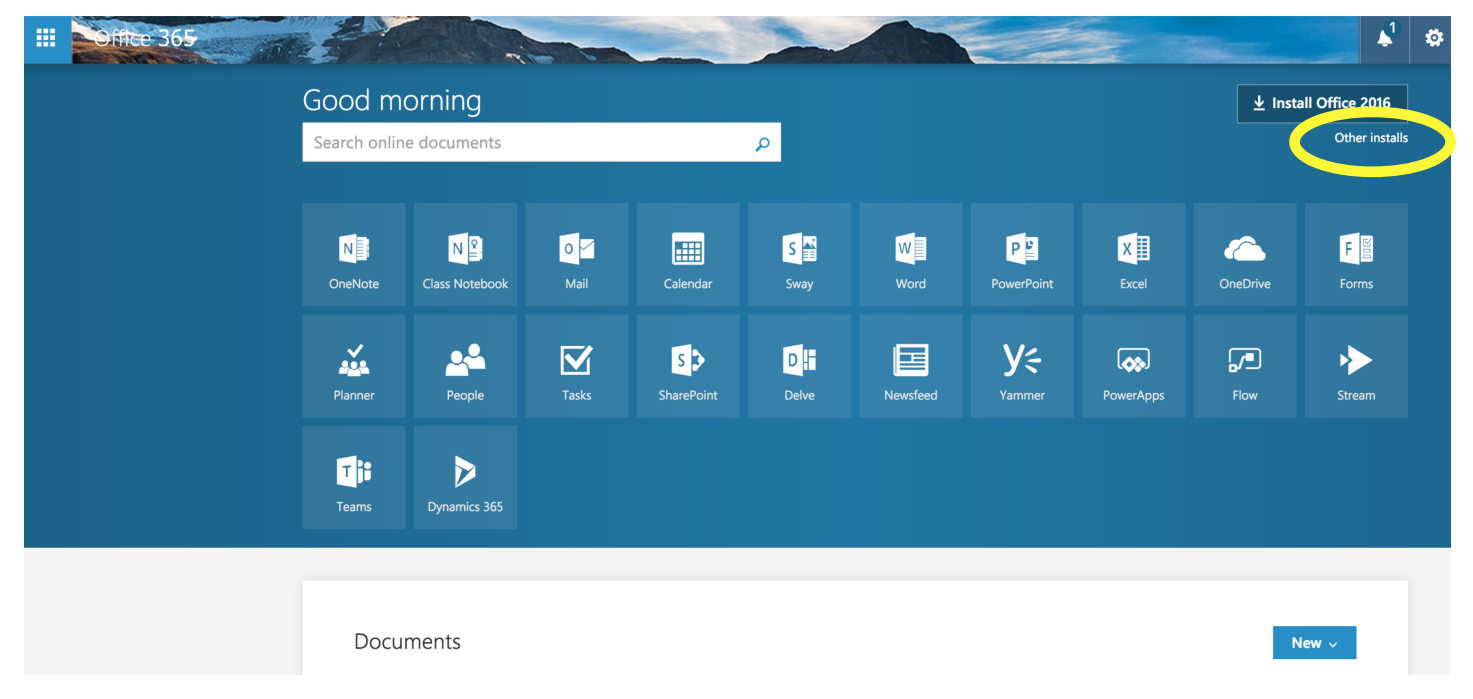

#### **6. Click the 'Install status' link to check your remaining balance of downloads.**

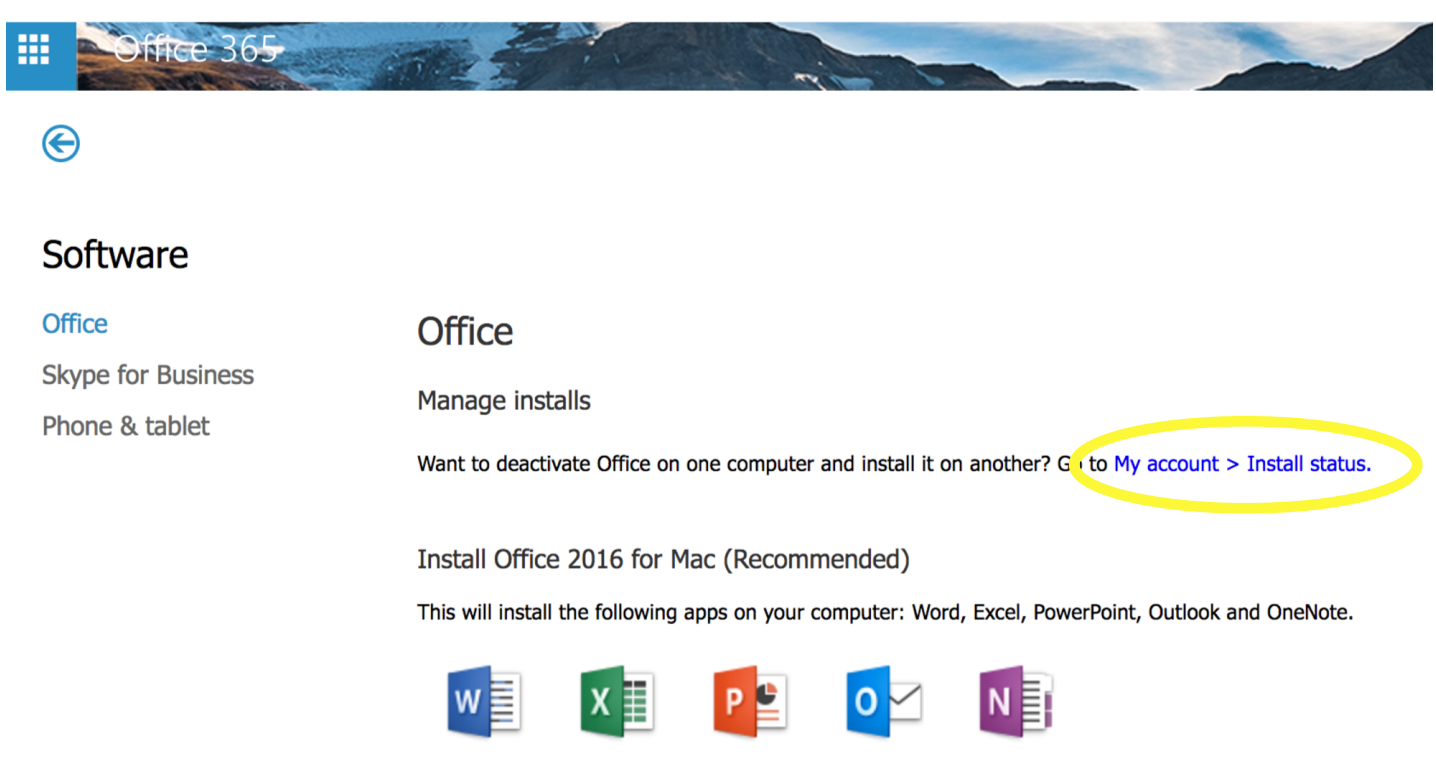

**PowerPoint** 

Word

Outlook **OneNote** 

Review system requirements

**Excel**